# HP Network Node Manager i Software

For the Windows®, HP-UX, Linux, and Solaris operating systems Software Version: NNMi 9.20

HP Network Node Manager i Software—HP Systems Insight Manager Integration Guide

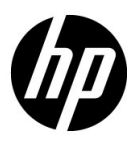

Document Release Date: May 2012 Software Release Date: May 2012

## Legal Notices

#### **Warranty**

The only warranties for HP products and services are set forth in the express warranty statements accompanying such products and services. Nothing herein should be construed as constituting an additional warranty. HP shall not be liable for technical or editorial errors or omissions contained herein.

The information contained herein is subject to change without notice.

#### Restricted Rights Legend

Confidential computer software. Valid license from HP required for possession, use or copying. Consistent with FAR 12.211 and 12.212, Commercial Computer Software, Computer Software Documentation, and Technical Data for Commercial Items are licensed to the U.S. Government under vendor's standard commercial license.

#### Copyright Notice

© Copyright 2008–2012 Hewlett-Packard Development Company, L.P.

#### Trademark Notices

Adobe® is a trademark of Adobe Systems Incorporated.

HP-UX Release 10.20 and later and HP-UX Release 11.00 and later (in both 32 and 64-bit configurations) on all HP 9000 computers are Open Group UNIX 95 branded products.

Microsoft® and Windows® are U.S. registered trademarks of Microsoft Corporation.

Oracle and Java are registered trademarks of Oracle and/or its affiliates.

UNIX® is a registered trademark of The Open Group.

#### Oracle Technology — Notice of Restricted Rights

Programs delivered subject to the DOD FAR Supplement are 'commercial computer software' and use, duplication, and disclosure of the programs, including documentation, shall be subject to the licensing restrictions set forth in the applicable Oracle license agreement. Otherwise, programs delivered subject to the Federal Acquisition Regulations are 'restricted computer software' and use, duplication, and disclosure of the programs, including documentation, shall be subject to the restrictions in FAR 52.227-19, Commercial Computer Software-Restricted Rights (June 1987). Oracle America, Inc., 500 Oracle Parkway, Redwood City, CA 94065.

For the full Oracle license text, see the license-agreements directory on the NNMi product DVD.

#### **Acknowledgements**

This product includes software developed by the Apache Software Foundation. (http://www.apache.org)

This product includes software developed by the Indiana University Extreme! Lab. (http://www.extreme.indiana.edu)

#### May 2012

### Available Product Documentation

In addition to this guide, the following documentation is available for NNMi:

- *HP Network Node Manager i Software Documentation List*—Available on the HP manuals web site. Use this file to track additions to and revisions within the NNMi documentation set for this version of NNMi. Click a link to access a document on the HP manuals web site.
- *NNMi Installation Guide*—This is an interactive document, and is available on the NNMI 9.20 product media. See the nnmi\_interactive\_installation\_en\_README.txt file, located on the product media, for more information.
- *HP Network Node Manager i Software Upgrade Reference*—Available on the HP manuals web site.
- *HP Network Node Manager i Software Release Notes*—Available on the product media and the NNMi management server.
- *HP Network Node Manager i Software System and Device Support Matrix—Available on the product* media and the NNMi management server.
- *HP Network Node Manager iSPI Network Engineering Toolset Planning and Installation Guide* Available on the NNM iSPI NET diagnostics server product media.

To check for recent updates or to verify that you are using the most recent edition of a document, go to:

#### **http://h20230.www2.hp.com/selfsolve/manuals**

This site requires that you register for an HP Passport and sign in. To register for an HP Passport ID, go to:

#### **http://h20229.www2.hp.com/passport-registration.html**

Or click the **New users - please register** link on the HP Passport sign-in page.

You will also receive updated or new editions if you subscribe to the appropriate product support service. Contact your HP sales representative for details.

# **Contents**

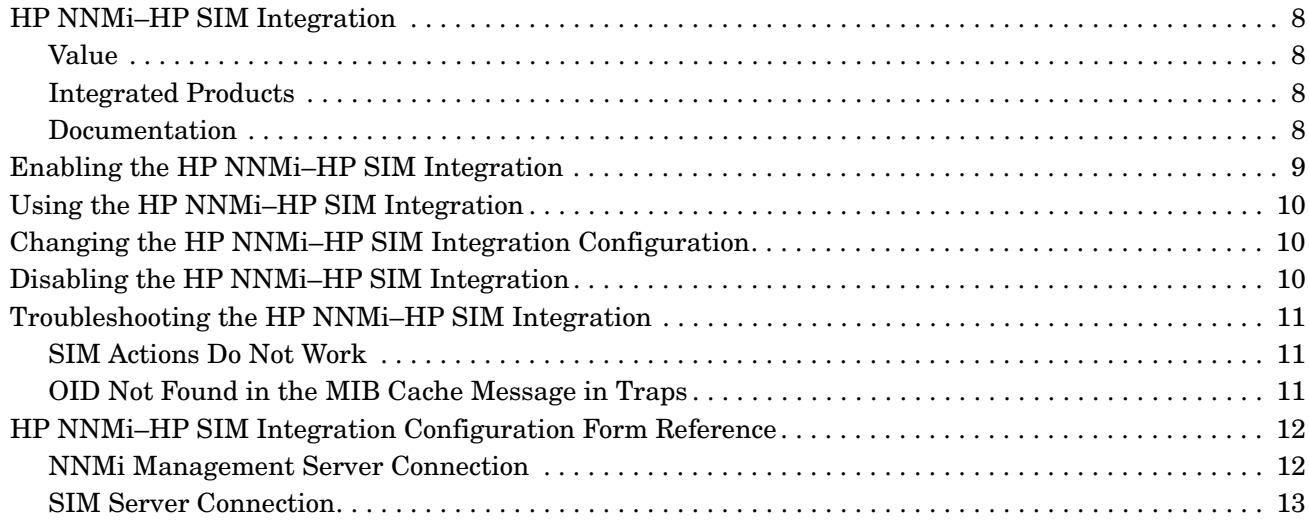

# HP Systems Insight **Manager**

HP Systems Insight Manager (HP SIM) provides systems management of HP server and storage devices. HP SIM features include system discovery and identification, a single-event view, inventory data collection, and reporting.

HP SIM is beneficial for the following tasks:

- Troubleshooting complex problems that span server and storage infrastructure.
- Maintaining server and storage asset information.
- Modeling the impact of infrastructure and application changes before they occur.
- Tracking actual planned and unplanned changes through discovered change history.
- Gaining a shared, authoritative view of the environment through awareness of existing data repositories.
- Training network management personnel across domains of expertise.
- Shifting network management focus from daily maintenance toward future business needs.

For information about purchasing HP SIM, contact your HP sales representative.

This chapter contains the following topics:

- • [HP NNMi–HP SIM Integration](#page-7-0)
- • [Enabling the HP NNMi–HP SIM Integration](#page-8-0)
- Using the HP NNMi–HP SIM Integration
- • [Changing the HP NNMi–HP SIM Integration Configuration](#page-9-1)
- • [Disabling the HP NNMi–HP SIM Integration](#page-9-2)
- • [Troubleshooting the HP NNMi–HP SIM Integration](#page-10-0)
- • [HP NNMi–HP SIM Integration Configuration Form Reference](#page-11-0)

## <span id="page-7-0"></span>HP NNMi–HP SIM Integration

The HP NNMi–HP SIM integration provides actions for accessing several HP SIM tools from the NNMi console.

### <span id="page-7-1"></span>Value

The HP NNMi–HP SIM integration adds network device information to HP NNMi, so that NNMi users can detect and investigate potential network problems for HP ProLiant servers and storage devices.

### <span id="page-7-2"></span>Integrated Products

The information in this chapter applies to the following products:

• HP SIM

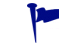

For the list of supported versions, see the *NNMi System and Device Support Matrix*.

• NNMi 9.20

HP NNMi and HP SIM must be installed on separate computers. The NNMi management server and the HP SIM server computer can be of the same or different operating systems.

For the most recent information about supported hardware platforms and operating systems for HP NNMi, see the *NNMi System and Device Support Matrix*.

For the most recent information about supported hardware platforms and operating systems for HP SIM, see the quickspecs, which are available at:

#### **www.hp.com/go/sim**

### <span id="page-7-3"></span>**Documentation**

This chapter describes how to configure HP NNMi to communicate with HP SIM and how to use the integration from the NNMi console.

The SIM documentation suite describes the SIM features and capabilities in detail. The documentation suite is available for download from the SIM information library, which is available at:

#### **www.hp.com/go/sim**

# <span id="page-8-0"></span>Enabling the HP NNMi–HP SIM Integration

On the NNMi management server, configure the connection between HP NNMi and HP SIM by following these steps:

- 1 In the NNMi console, open the **HP NNMi–HP SIM Integration Configuration** form (**Integration Module Configuration >** HP SIM).
- 2 Select the **Enable Integration** check box to make the remaining fields on the form available.
- 3 Enter the information for connecting to the NNMi management server For information about these fields, see [NNMi Management Server Connection on](#page-11-1)  [page 12.](#page-11-1)
- 4 Enter the information for connecting to the SIM server. For information about these fields, see [SIM Server Connection on page 13](#page-12-0).
- 5 Click **Submit** at the bottom of the form.

A new window appears, showing a status message. If the message indicates a problem with connecting to the NNMi management server, click **Return**, then adjust the values as suggested by the text of the error message.

- 6 Load the incident definitions for SIM-managed devices:
	- a Change to the following directory:
		- *Windows*: %NnmInstallDir%\newconfig\HPOvNmsEvent
		- *UNIX*: \$NnmInstallDir/newconfig/HPOvNmsEvent
	- b Import the SIM incident definitions by entering the following command:

**nnmconfigimport.ovpl -f nnm-sim-incidentConfig.xml \ -u** *<username>* **-p** *<password>*

- <span id="page-8-1"></span>7 Optional and recommended. Load the MIB definition files for the traps that SIM-managed devices generate:
	- a Change to the following directory:
		- *Windows*: %NNM SNMP MIBS%\Vendor\Hewlett-Packard\SystemsInsightManager
		- *UNIX*: \$NNM\_SNMP\_MIBS/Vendor/Hewlett-Packard/SystemsInsightManager
	- b Use the nnmloadmib.ovpl script to load the appropriate MIB files for the managed environment. For example:

nnmloadmib.ovpl -load cpqhost.mib -u *<username>* -p *<password>*

- For the HP ProLiant device traps, load the cpqhost.mib file, and then load the remaining cpq\*.mib files in the SystemsInsightManager directory.
- For the HP Virtual Connect device traps, load the  $vc^*$ .mib files and the fa-mib40.mib file into NNMi.
- c Verify that the MIBs loaded correctly, by entering the following command:

nnmloadmib.ovpl -list -u *<username>* -p *<password>*

## <span id="page-9-0"></span>Using the HP NNMi–HP SIM Integration

The HP NNMi–HP SIM integration provides links from the NNMi console to the SIM agent on a device or directly to HP SIM. The integration does not provide single sign-on between the products. You must enter your SIM user credentials to view the SIM pages.

Enabling the HP NNMi–HP SIM integration adds the following actions to the NNMi console:

- **HP System Management Homepage**—Opens the HP System Management device home page for the node selected in the NNMi console.
- **HP Systems Insight Manager Home**—Opens the HP SIM home page.
- **HP Systems Insight Manager**—Opens the SIM System page for the node selected in the NNMi console.

# <span id="page-9-1"></span>Changing the HP NNMi–HP SIM Integration Configuration

- 1 In the NNMi console, open the **HP NNMi–HP SIM Integration Configuration** form (**Integration Module Configuration > HP SIM**).
- 2 Modify the values as appropriate. For information about the fields on this form, see [HP NNMi–HP SIM Integration Configuration Form Reference on page 12](#page-11-0).
- 3 Verify that the **Enable Integration** check box at the top of the form is selected, and then click **Submit** at the bottom of the form.

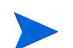

The changes take effect immediately. You do not need to restart ovjboss.

# <span id="page-9-2"></span>Disabling the HP NNMi–HP SIM Integration

- 1 In the NNMi console, open the **HP NNMi–HP SIM Integration Configuration** form (**Integration Module Configuration > HP SIM**).
- 2 Clear the **Enable Integration** check box at the top of the form, and then click **Submit** at the bottom of the form. The integration actions are no longer available.

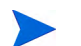

The changes take effect immediately. You do not need to restart ovjboss.

# <span id="page-10-0"></span>Troubleshooting the HP NNMi–HP SIM Integration

### <span id="page-10-1"></span>SIM Actions Do Not Work

If you have verified the values in the **HP NNMi–HP SIM Integration Configuration** form and you are still not able to open a SIM page from the NNMi console, do the following:

- 1 Clear the web browser cache.
- 2 Clear all saved form or password data from the web browser.
- 3 Close the web browser window completely, and then re-open it.
- 4 Re-enter the values in the **HP NNMi–HP SIM Integration Configuration** form.

Because HP NNMi cannot silently verify the connection to the SIM server, the **HP NNMi–HP SIM Integration Configuration** form status message applies to the NNMi management server connection information only.

5 Verify that HP SIM is running by opening the SIM homepage in a web browser.

## <span id="page-10-2"></span>OID Not Found in the MIB Cache Message in Traps

If the MIB definition files for the traps that SIM-managed devices generate are not loaded in HP NNMi, you might see an error similar to the following text:

 $\leq$ Cia .1.3.6.1.4.1.11.5.7.5.2.1.1.1.7.0 with value 1 was not found within the mib cache>

To resolve these errors, load the MIBs as described in [step 7 on page 9.](#page-8-1)

# <span id="page-11-0"></span>HP NNMi–HP SIM Integration Configuration Form Reference

The **HP NNMi–HP SIM Integration Configuration** form contains the parameters for configuring communications between HP NNMi and HP SIM. This form is available from the **Integration Module Configuration** workspace.

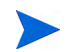

Only NNMi users with the Administrator role can access the **HP NNMi–HP SIM Integration Configuration** form.

The **HP NNMi–HP SIM Integration Configuration** form collects information for the following general areas:

- • [NNMi Management Server Connection](#page-11-1)
- **SIM Server Connection**

To apply changes to the integration configuration, update the values on the **HP NNMi– HP SIM Integration Configuration** form, and then click **Submit**.

### <span id="page-11-1"></span>NNMi Management Server Connection

[Table 1](#page-11-2) lists the parameters for connecting to the NNMi management server. This is the same information that you use to open the NNMi console. You can determine many of these values by examining the URL that invokes an NNMi console session. Coordinate with the NNMi administrator to determine the appropriate values for this section of the configuration form.

<span id="page-11-2"></span>**Table 1 NNMi Management Server Information**

| <b>Field</b>          | Description                                                                                                    |
|-----------------------|----------------------------------------------------------------------------------------------------|
| NNMi SSL Enabled      | The connection protocol specification.<br>If the NNMi console is configured to use HTTPS, select the NNMi SSL Enabled<br>$\bullet$<br>check box. This is the default configuration.<br>If the NNMi console is configured to use HTTP, clear the NNMI SSL Enabled check<br>$\bullet$ |
|                       | box.                                                                                                    |
| NNMi Host             | The fully-qualified domain name of the NNM management server. This field is<br>pre-filled with the hostname that was used to access the NNMi console. Verify that<br>this value is the name returned by the nnmofficial fqdn.ovpl -t command run<br>on the NNMi management server.  |
| NNM <sub>i</sub> Port | The port for connecting to the NNMi console. This field is pre-filled with the port<br>that the jboss application server uses for communicating with the NNM console, as<br>specified in the following file:                                                                        |
|                       | Windows: %NnmDataDir%\conf\nnm\props\nms-local.properties                                                                                                    |
|                       | UNIX: \$NnmDataDir/conf/nnm/props/nms-local.properties                                                                                                    |
|                       | For non-SSL connections, use the value of nmsas.server.port.web.http, which is<br>80 or 8004 by default (depending on the presence of another web server when<br>HP NNMi was installed).                                                                                            |
|                       | For SSL connections, use the value of nmsas.server.port.web.https, which is 443<br>by default.                                                                                                    |

May 2012

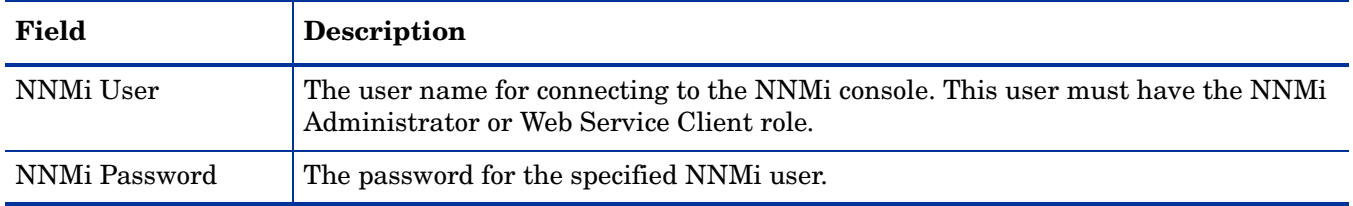

#### **Table 1 NNMi Management Server Information (cont'd)**

### <span id="page-12-0"></span>SIM Server Connection

[Table 2](#page-12-1) lists the parameters for connecting to the SIM server to open SIM pages. Coordinate with the SIM administrator to determine the appropriate values for this section of the configuration.

<span id="page-12-1"></span>**Table 2 SIM Server Information**

| <b>SIM Server</b><br>Parameter | <b>Description</b>                                                                                                    |
|--------------------------------|----------------------------------------------------------------------------------------------------|
| SIM SSL Enabled                | The connection protocol specification for connecting to SIM.<br>If HP SIM is configured to use HTTPS, select the HP SIM SSL Enabled check box.<br>This is the default configuration.<br>If HP SIM is configured to use HTTP, clear the HP SIM SSL Enabled check box. |
| SIM Host                       | The fully-qualified domain name of the SIM server.                                                                                                    |
| <b>SIM Port</b>                | The port for connecting to HP SIM.<br>If you are using the default SIM configuration, use port 50000 (for SSL connections<br>to HP SIM).                                                                                                    |

# We appreciate your feedback!

If an email client is configured on this system, by default an email window opens when you click *[here](mailto:ovdoc-nsm@hp.com ?Subject=Feedback on HP NNMi - HP Systems Insight Manager  Integration Guide (9.20)&body=Feedback:)*.

If no email client is available, copy the information below to a new message in a web mail client, and then send this message to **ovdoc-nsm@hp.com**.

**Product name and version:** NNMi 9.20

**Document title:** *HP Network Node Manager i Software - HP Systems Insight Manager Integration Guide*

**Feedback:**

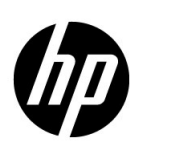

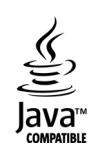